# Tank Tread Tutorial

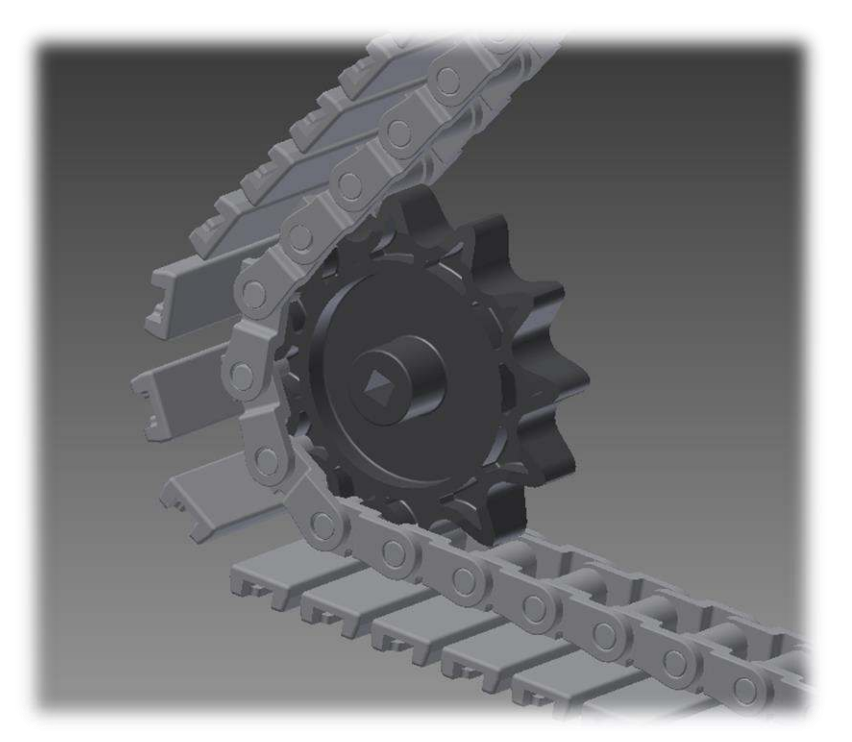

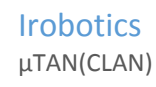

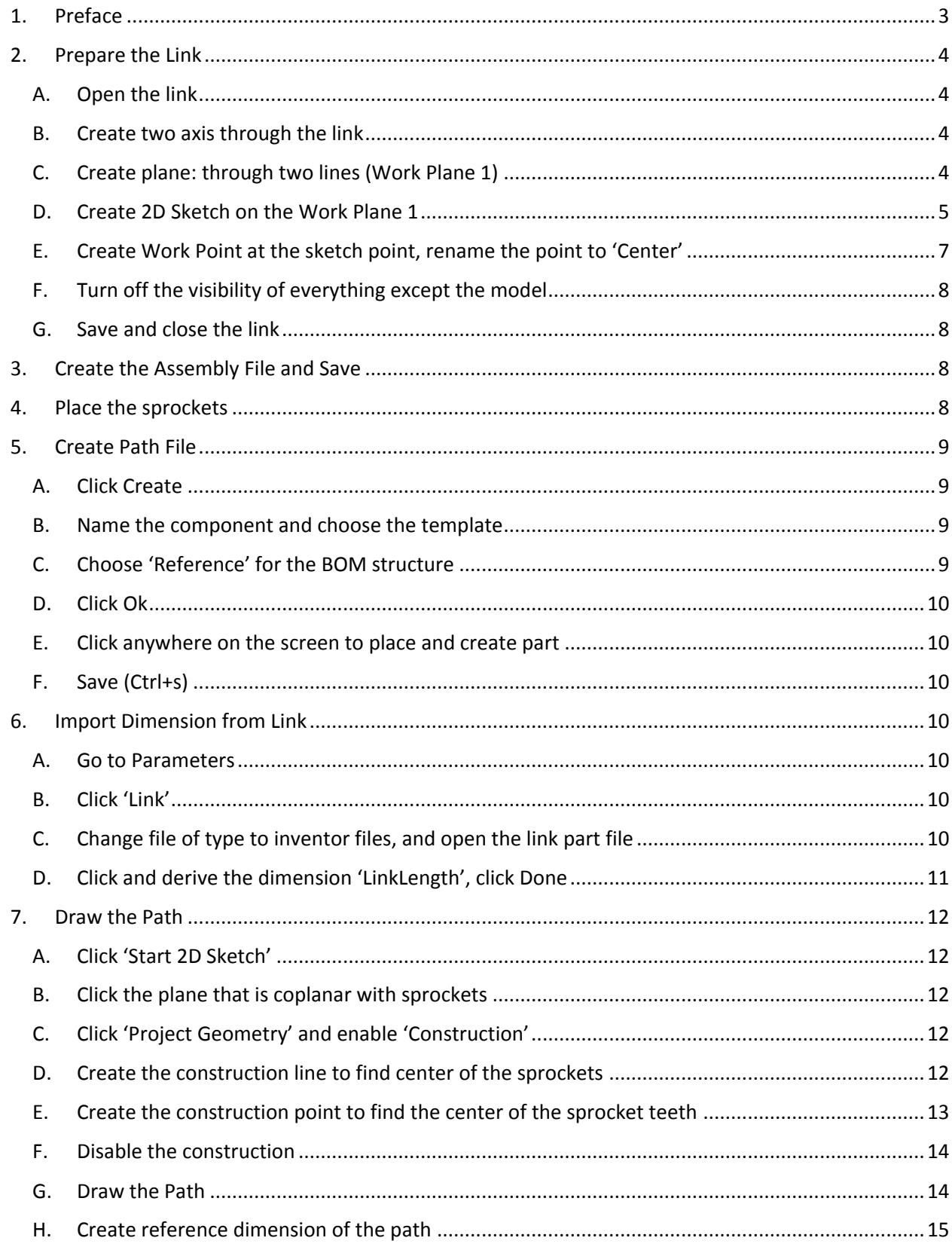

# Steps

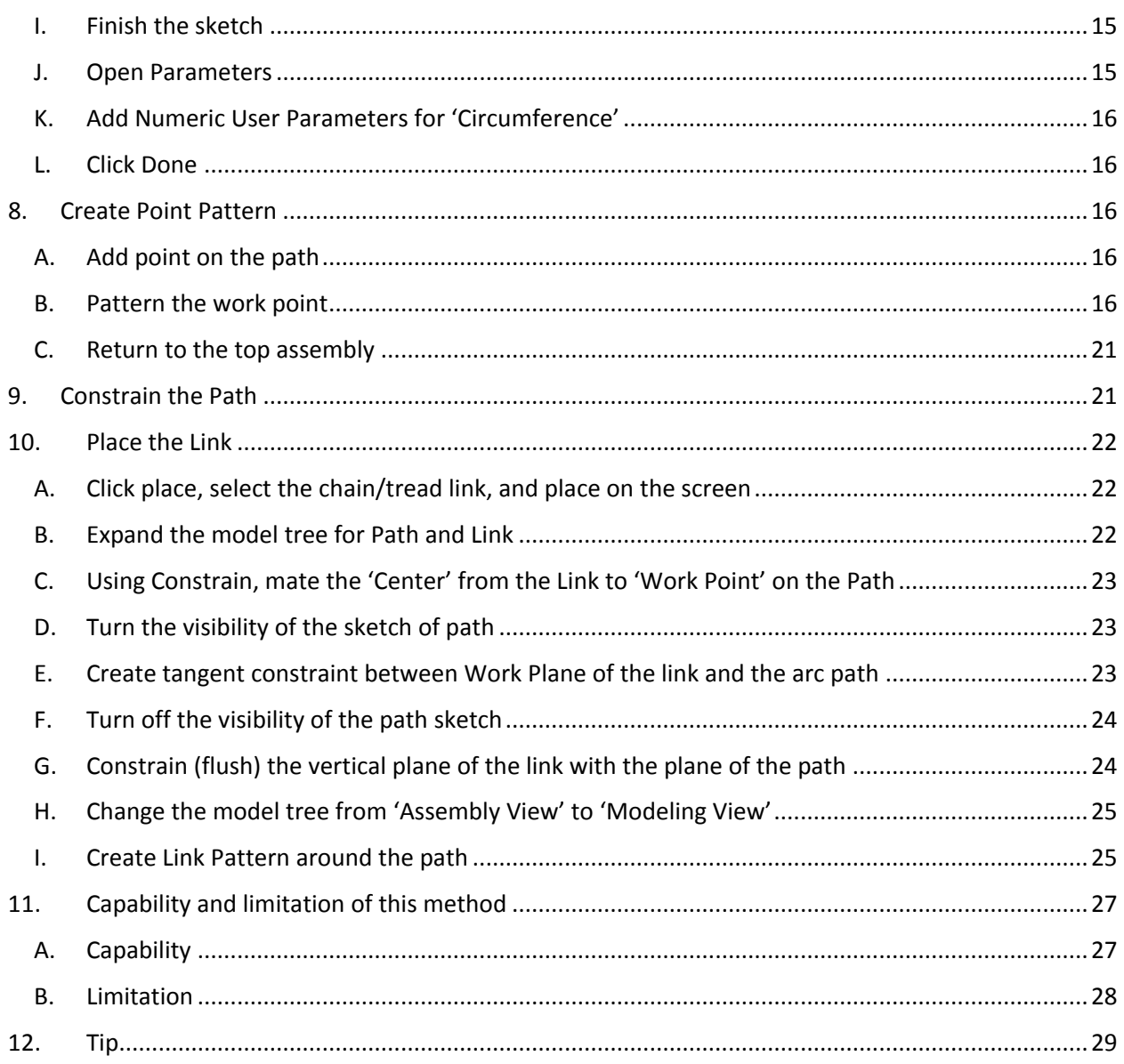

## <span id="page-3-0"></span>1. Preface

This guide is written for intermediate user of Autodesk Inventor, but the steps should be easy to follow if you know the basics of the inventor. For the tutorial, VEX tank tread and sprockets were used, but the method can be used for any other chain or tread application. The ultimate objective of this guide is to show you and teach some advanced way of patterning components or features, and using adaptive drawing/part to create modifiable tread assembly. If you have any problem, question, or suggestion, feel free to contact me.

skim449@illinois.edu

# <span id="page-4-1"></span><span id="page-4-0"></span>2. Prepare the Link

A. Open the link

(VEX-LINK-BASE for example)

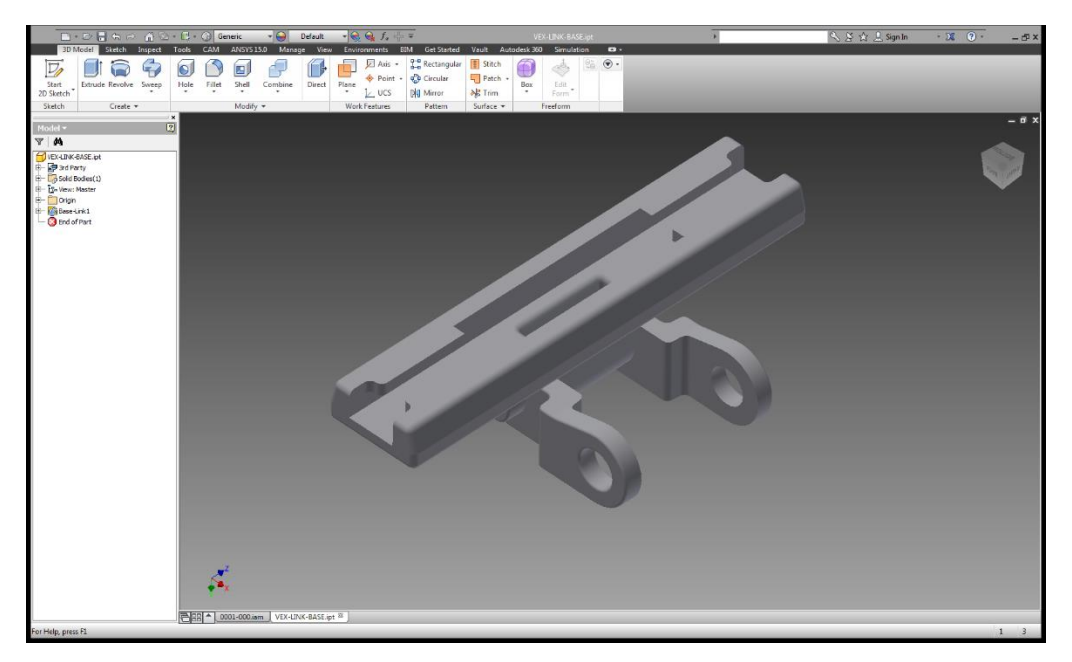

<span id="page-4-2"></span>B. Create two axis through the link

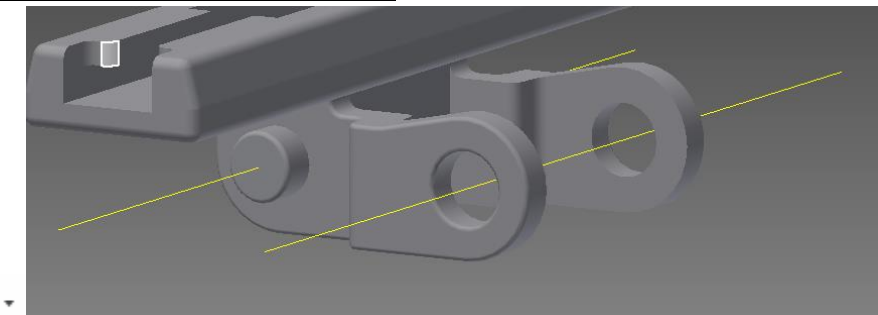

- Axis +
- <span id="page-4-3"></span>C. Create plane: through two lines (Work Plane 1)

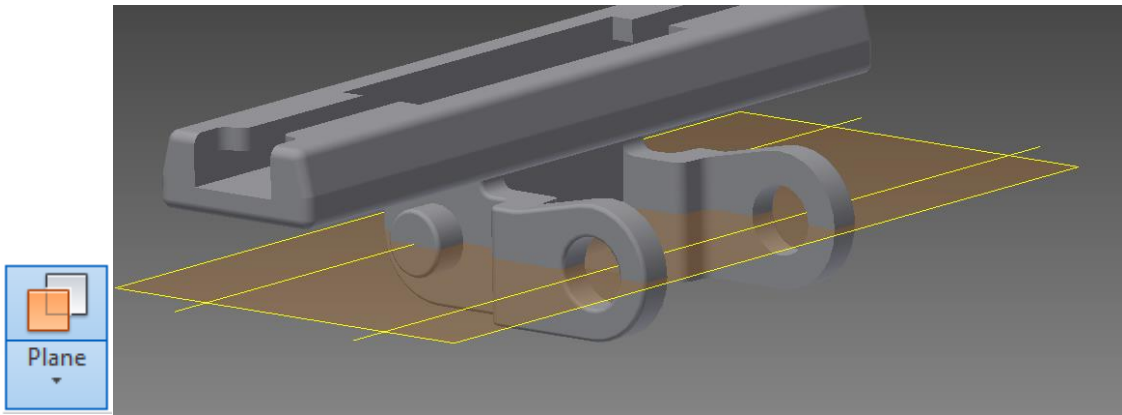

#### <span id="page-5-0"></span>D. Create 2D Sketch on the Work Plane 1

- i. Click 'Start 2D Sketch'
- ii. Click Work Plane 1 on the Model Tree
- iii. Click 'Project Geometry' and 'Construction'

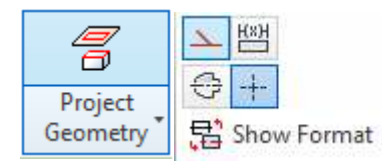

iv. Click two axis and two surface on the top

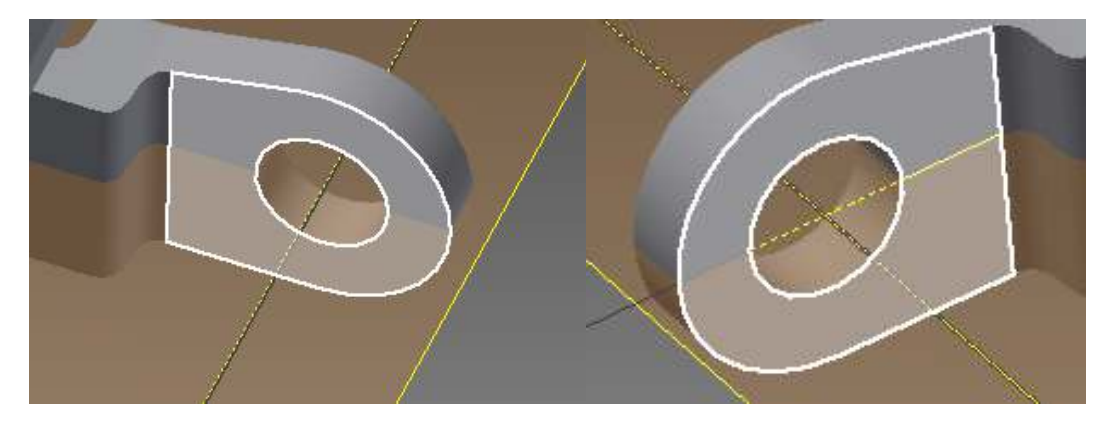

v. Right-click & hold the mouse, click Ok. (or esc)

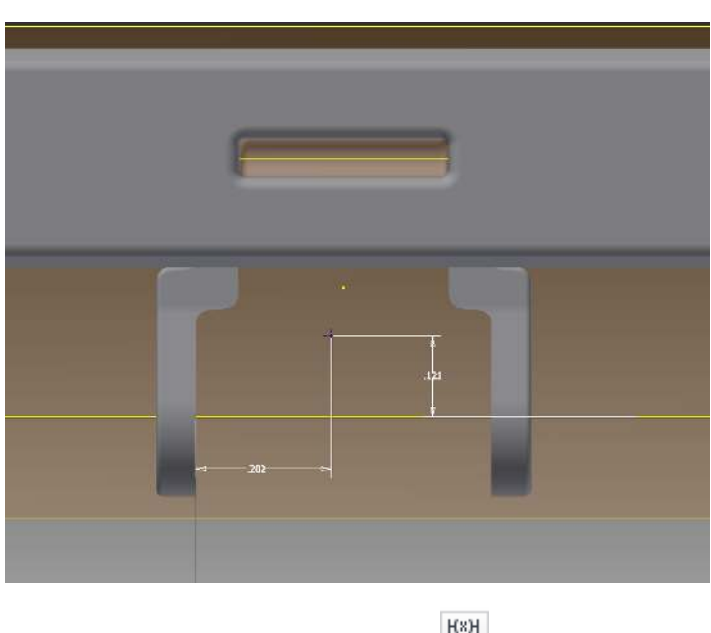

vi. Create a point and two dimensions  $+$  Point

vii. Create reference dimension

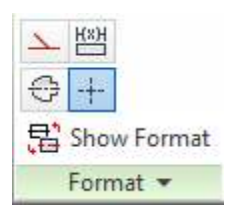

viii. Set the point in the middle (Click the reference dimension and divide it by 2)

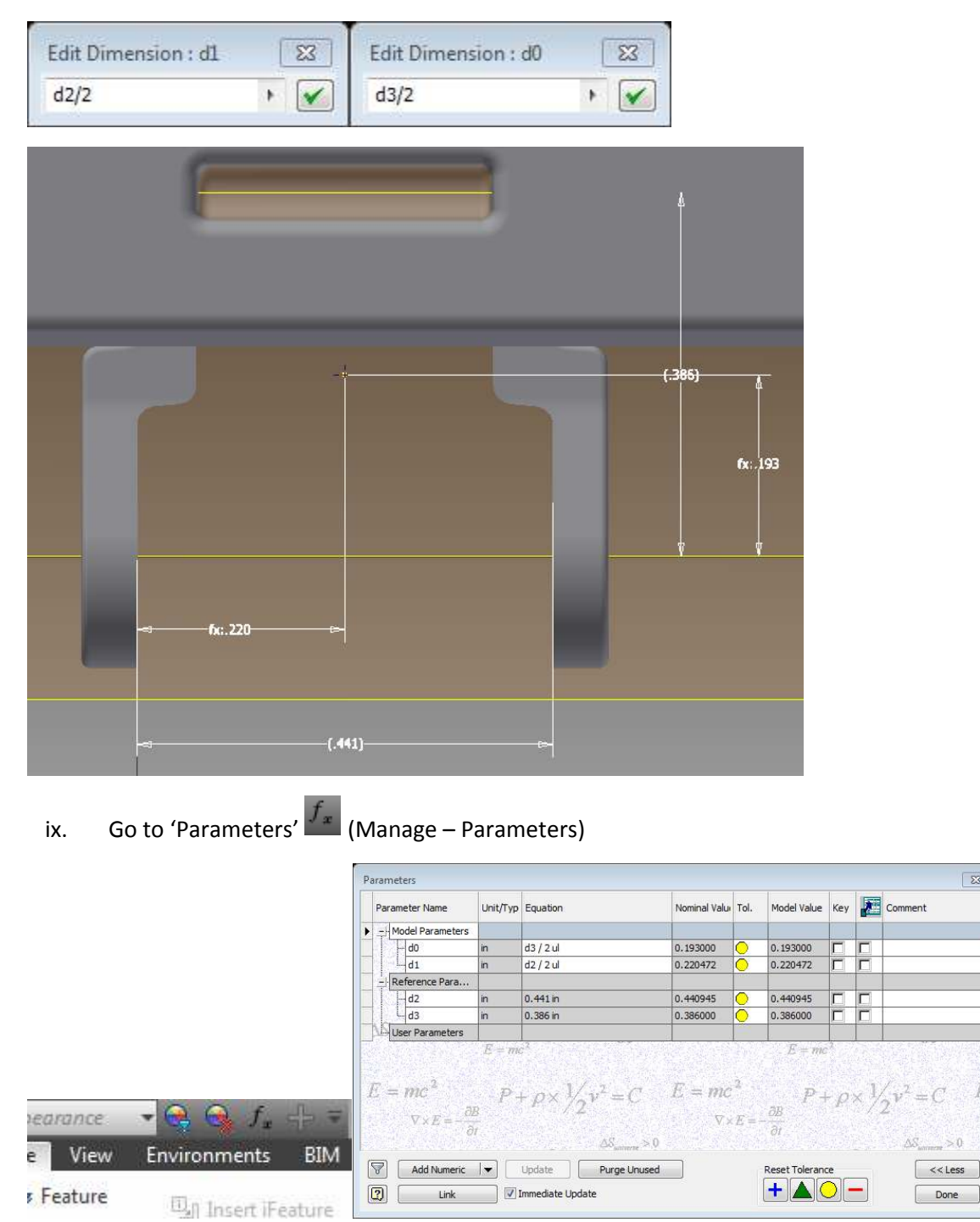

 $\boxed{23}$ 

x. Rename the distance between the axis (reference parameter d3, for example) to 'LinkLength'

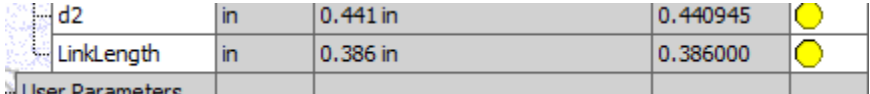

xi. Click 'Export Parameter'

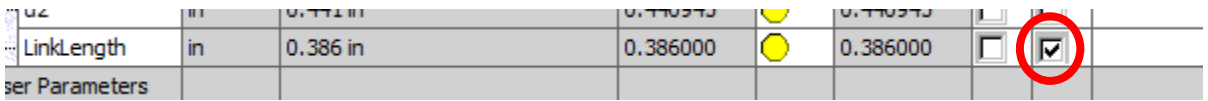

- xii. Click Done
- xiii. Double click the reference dimension and check the name

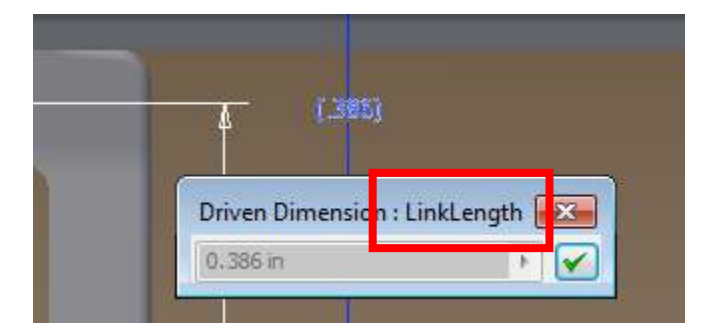

xiv. Finish Sketch

<span id="page-7-0"></span>E. Create Work Point at the sketch point, rename the point to 'Center'**Example** Point ▼

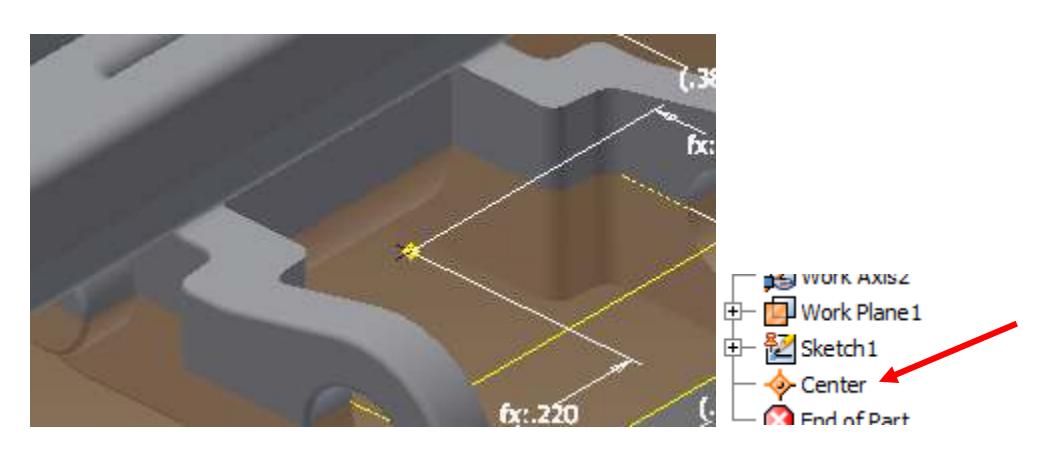

<span id="page-8-0"></span>F. Turn off the visibility of everything except the model

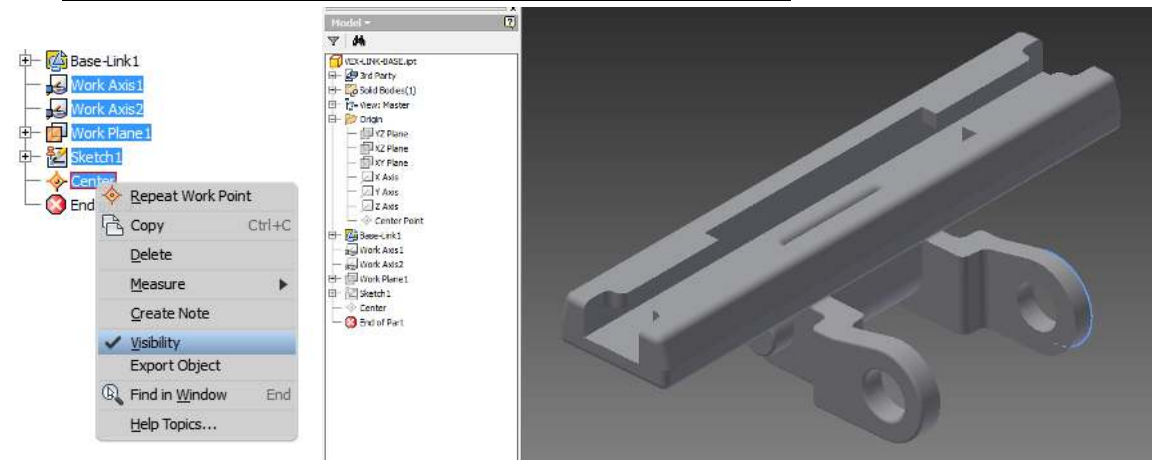

G. Save and close the link

# <span id="page-8-2"></span><span id="page-8-1"></span>3. Create the Assembly File and Save

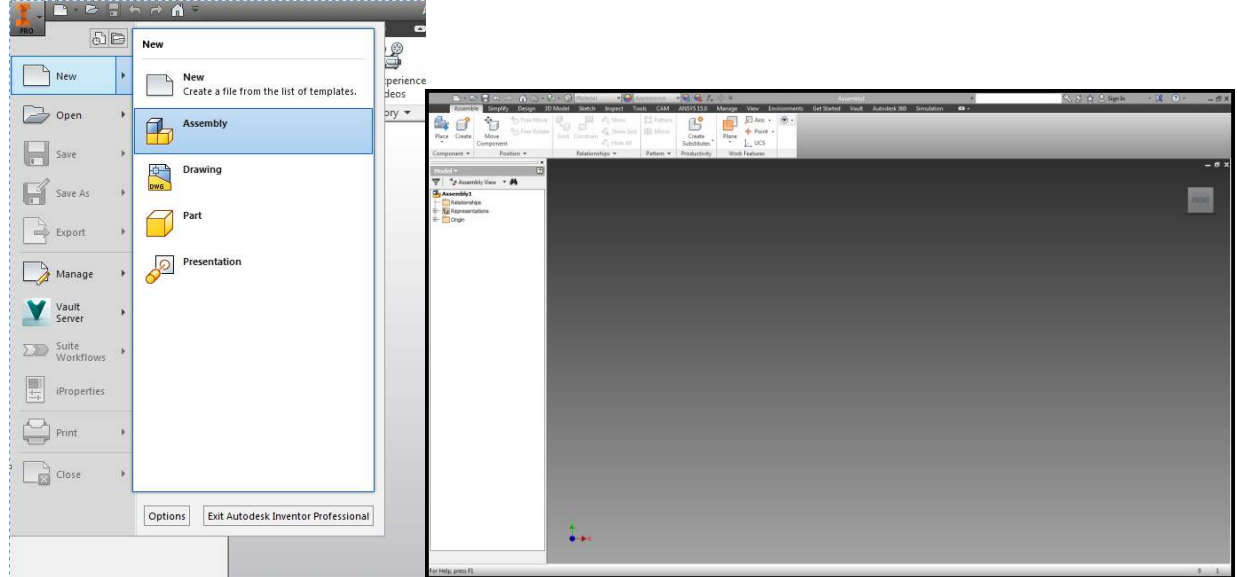

# <span id="page-8-3"></span>4. Place the sprockets

It is arbitrary: it depend on the design of the tread.

- i. Align all the sprocket in the same plane. (If necessary, make the work plane on the sprocket part file)
- ii. Ground one of the sprocket

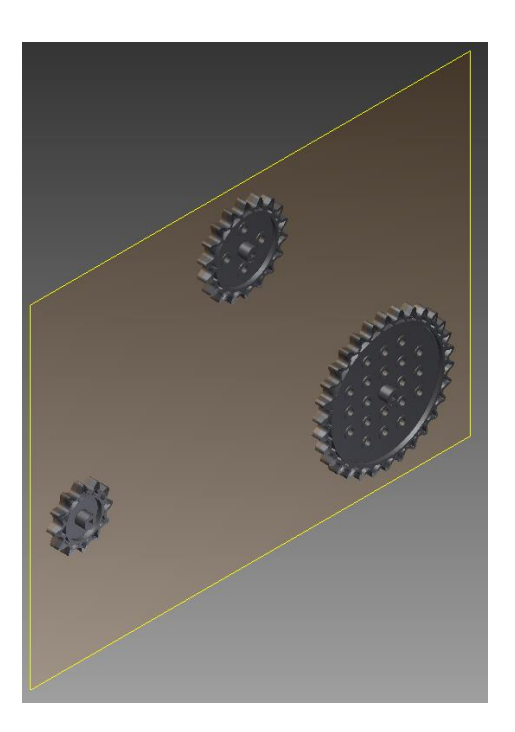

## <span id="page-9-1"></span><span id="page-9-0"></span>5. Create Path File

A. Click Create

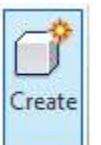

<span id="page-9-2"></span>B. Name the component and choose the template

(Choose .ipt, standard inventor part extension, for the template)

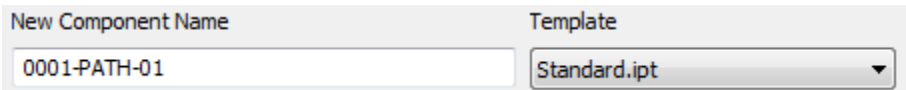

## <span id="page-9-3"></span>C. Choose 'Reference' for the BOM structure

▾┆

Note: This part file will be used as a reference to make the tread, therefore it should not be included in the BOM list.

Default BOM Structure

Reference

Virtual Component

- <span id="page-10-0"></span>D. Click Ok
- <span id="page-10-1"></span>E. Click anywhere on the screen to place and create part
- F. Save

# <span id="page-10-4"></span><span id="page-10-3"></span><span id="page-10-2"></span>6. Import Dimension from Link

A. Go to Parameters

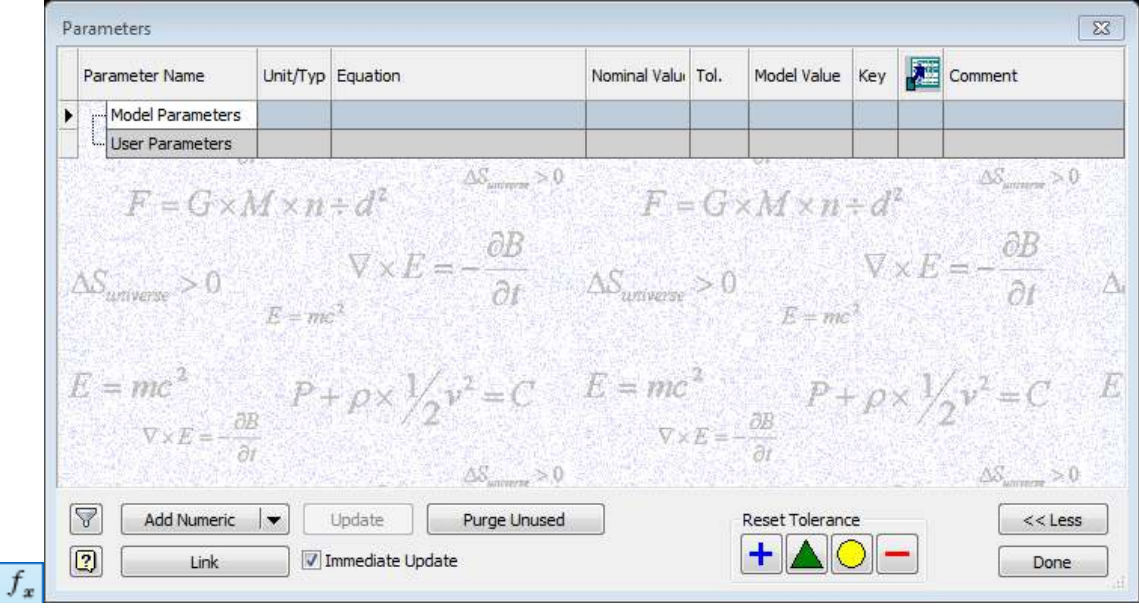

<span id="page-10-5"></span>B. Click 'Link'

Immediate Update Link

<span id="page-10-6"></span>C. Change file of type to inventor files, and open the link file (VEX-LINK-BASE for example)

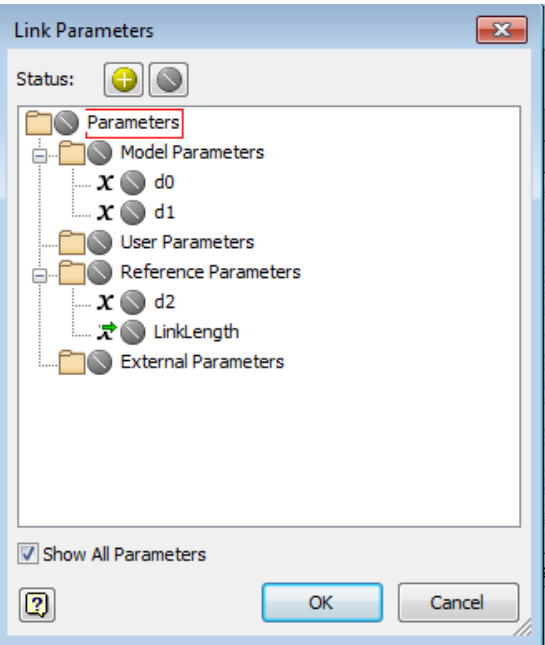

D. Click and derive the dimension 'LinkLength', click Done

<span id="page-11-0"></span>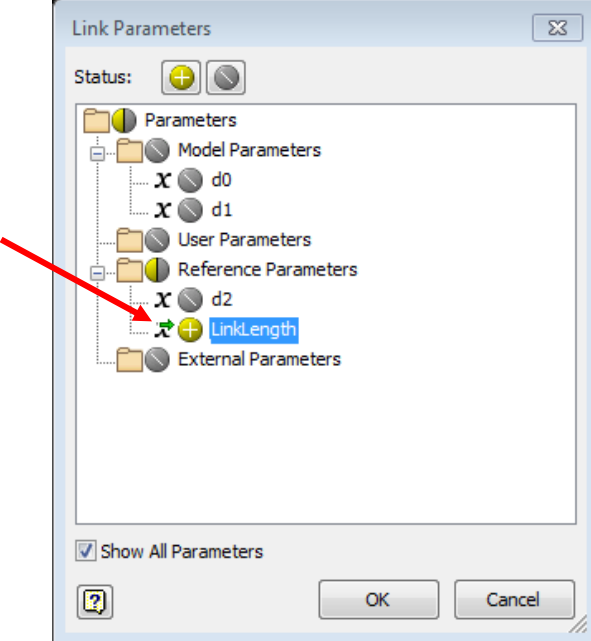

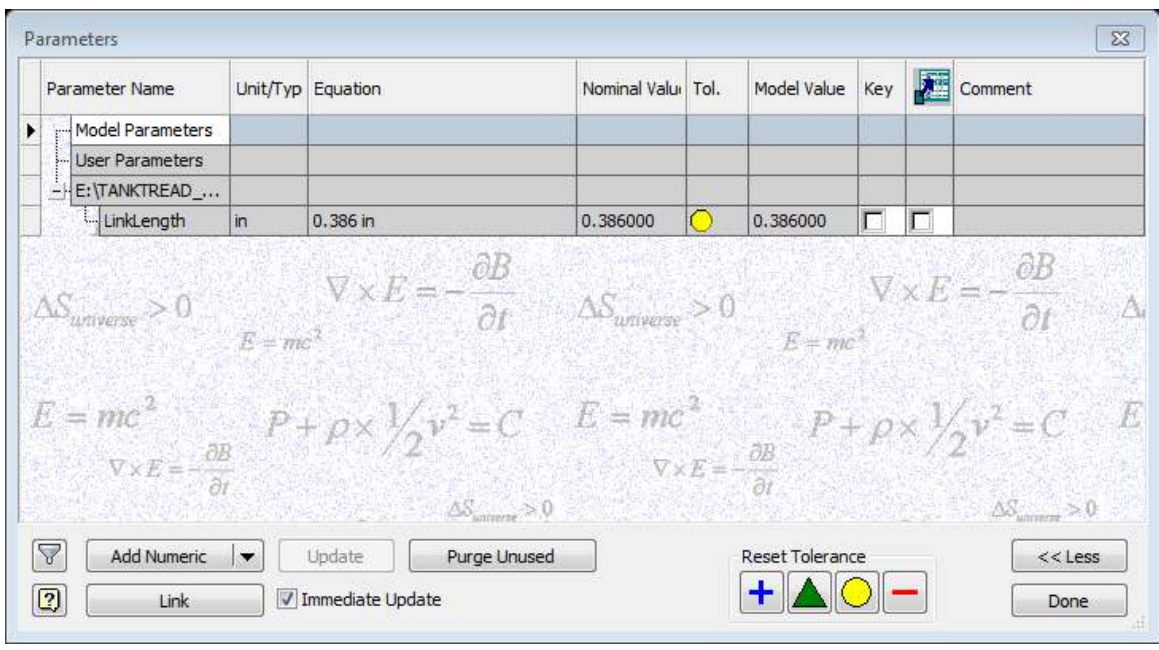

## <span id="page-12-1"></span><span id="page-12-0"></span>7. Draw the Path

- A. Click 'Start 2D Sketch'
- <span id="page-12-2"></span>B. Click the plane that is coplanar with sprockets
- <span id="page-12-3"></span>C. Click 'Project Geometry' and enable 'Construction'

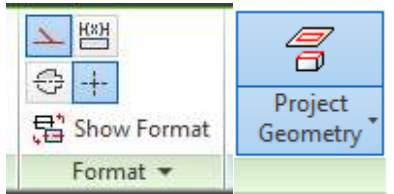

<span id="page-12-4"></span>D. Create the construction line to find center of the sprockets

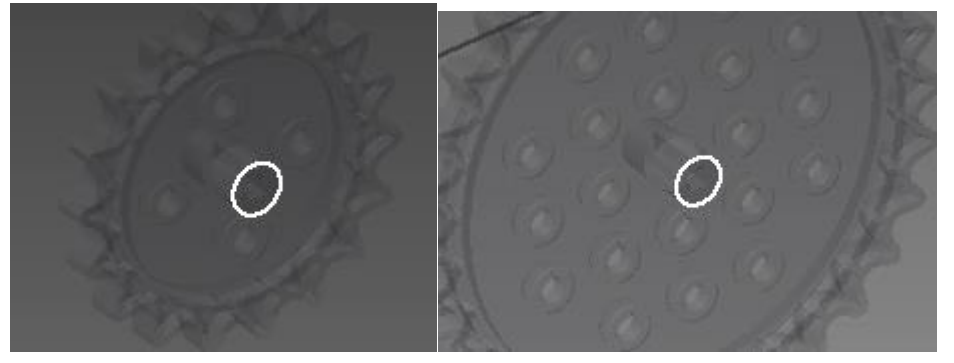

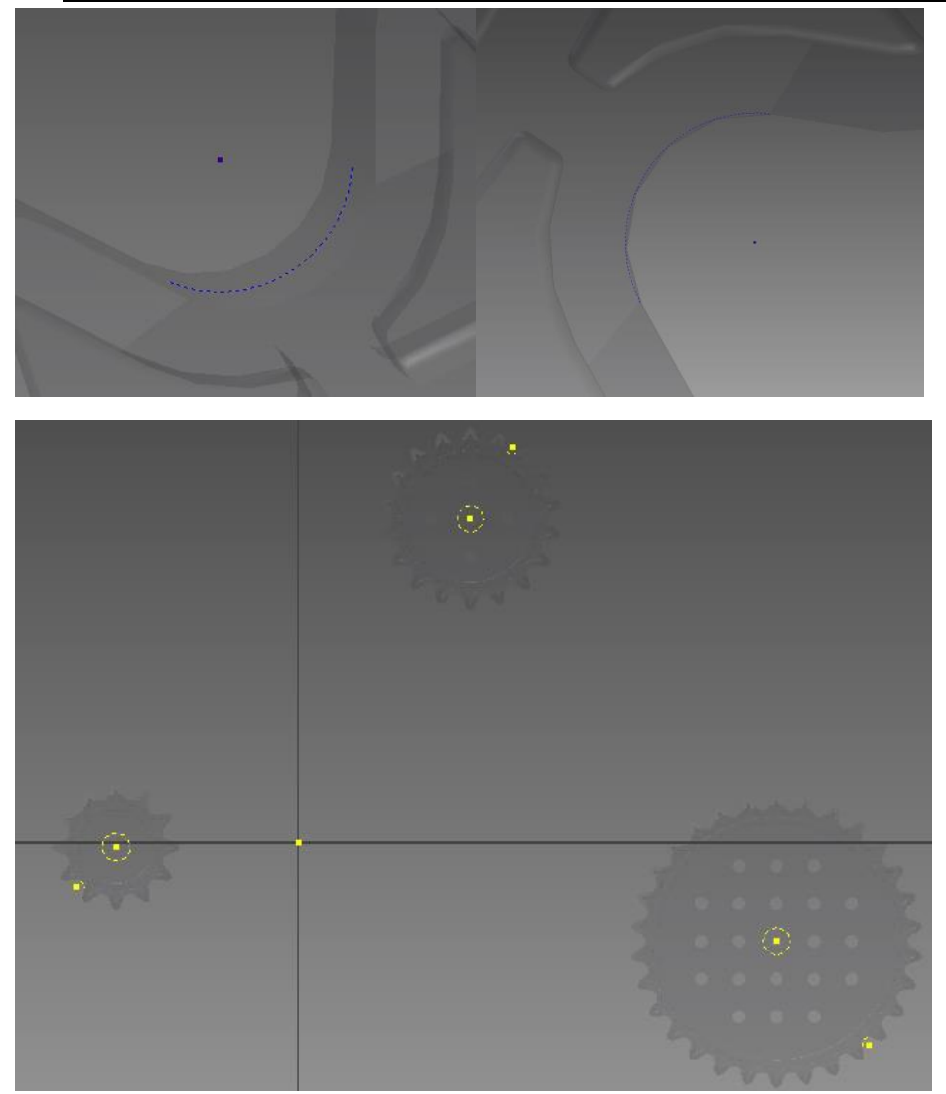

<span id="page-13-0"></span>E. Create the construction point to find the center of the sprocket teeth

Notice: Adaptive is enabled for the Path file.

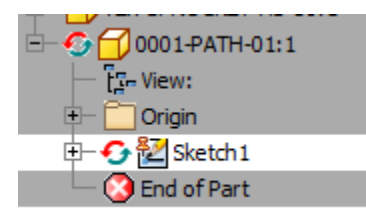

- <span id="page-14-0"></span>F. Disable the construction  $\Delta$
- <span id="page-14-1"></span>G. Draw the Path

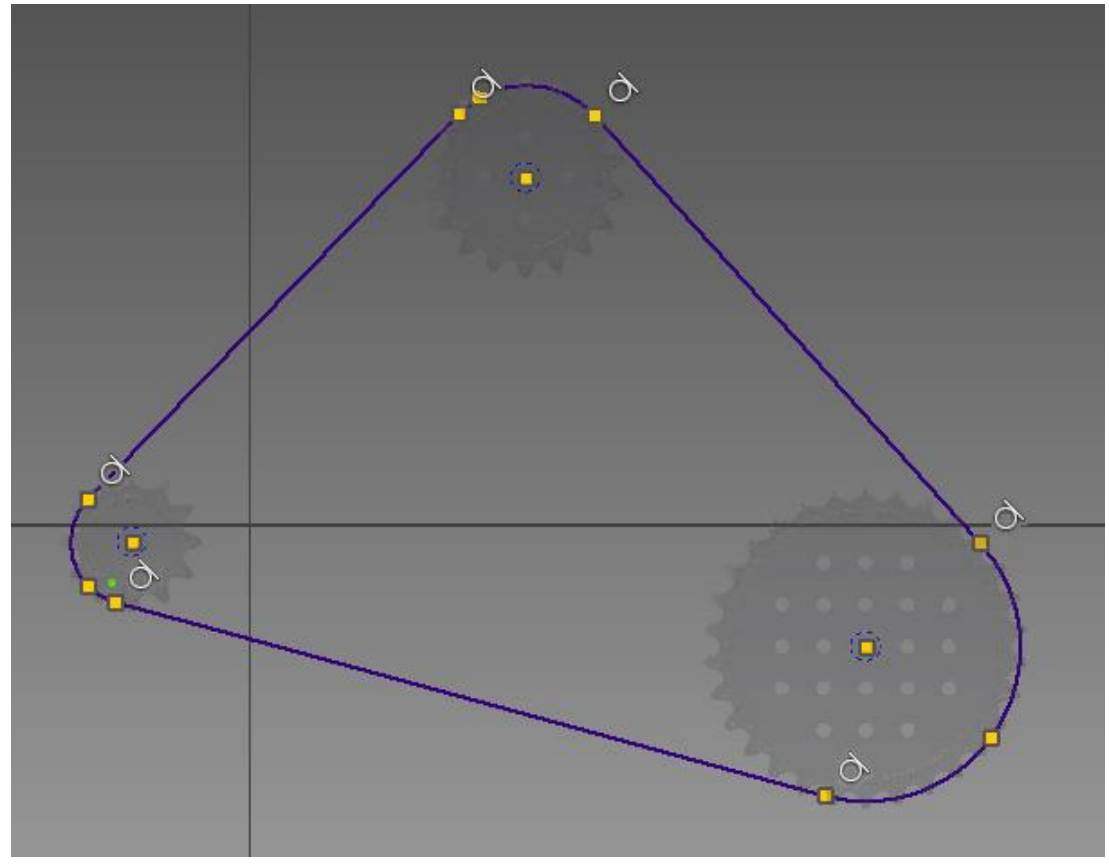

(Make sure to have tangent constrain between arc (or circle) and lines.)

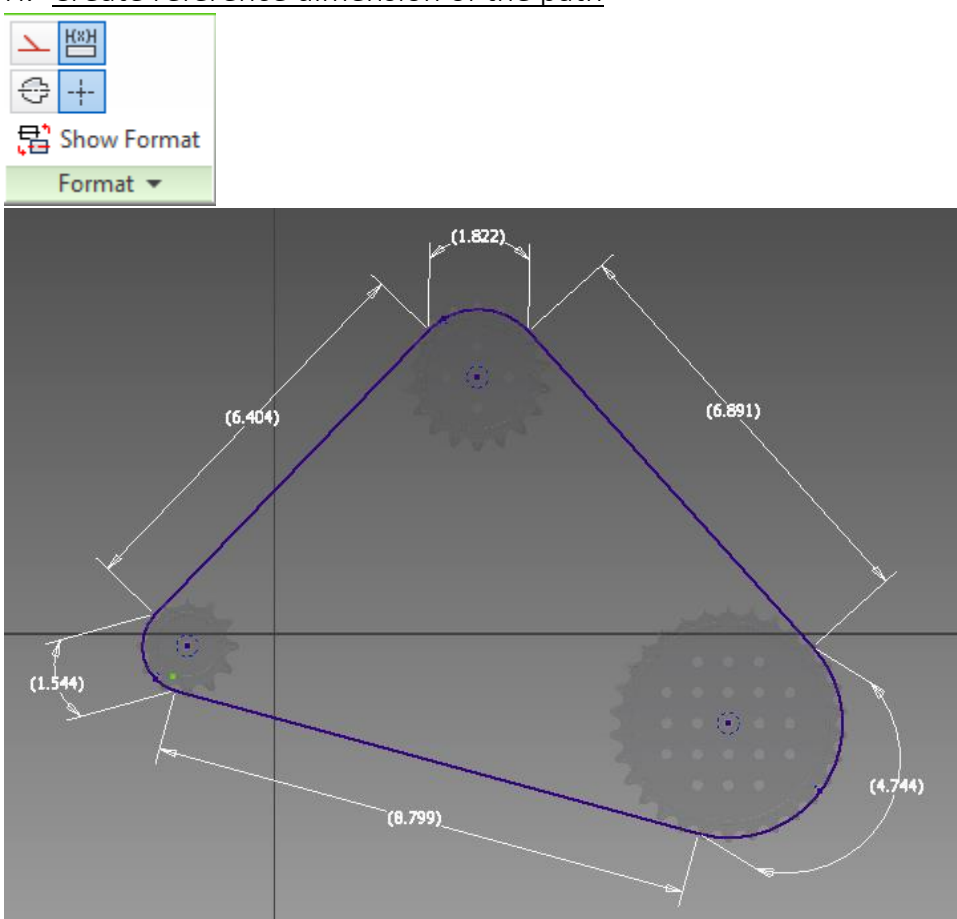

## <span id="page-15-0"></span>H. Create reference dimension of the path

<span id="page-15-1"></span>Note: While dimensioning, you can change the type of dimension (ex. aligned, arc length) by right-click.

#### I. Finish the sketch

#### <span id="page-15-2"></span>J. Open Parameters

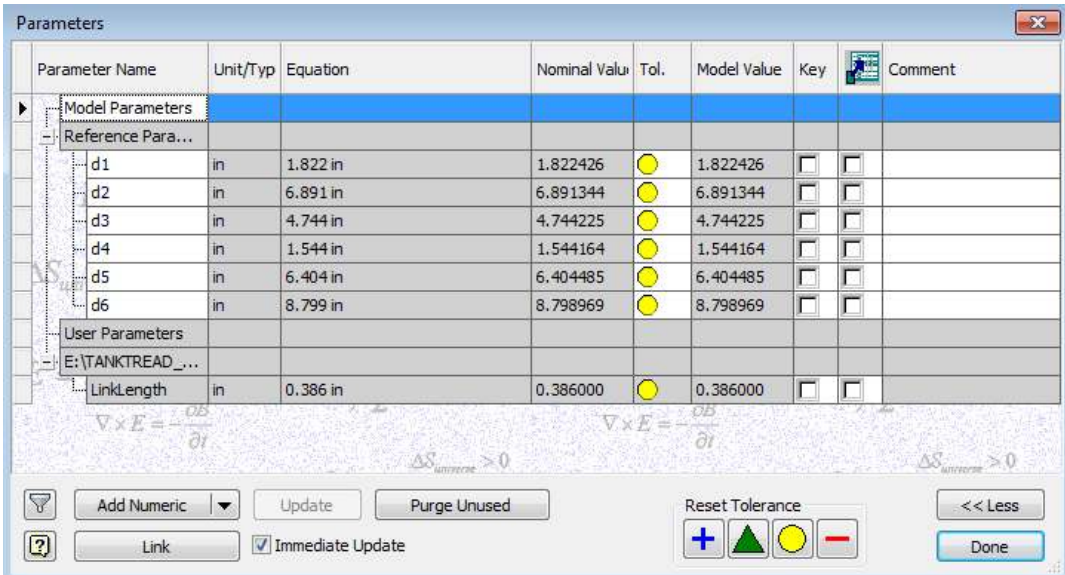

<span id="page-16-0"></span>K. Add Numeric User Parameters for 'Circumference'

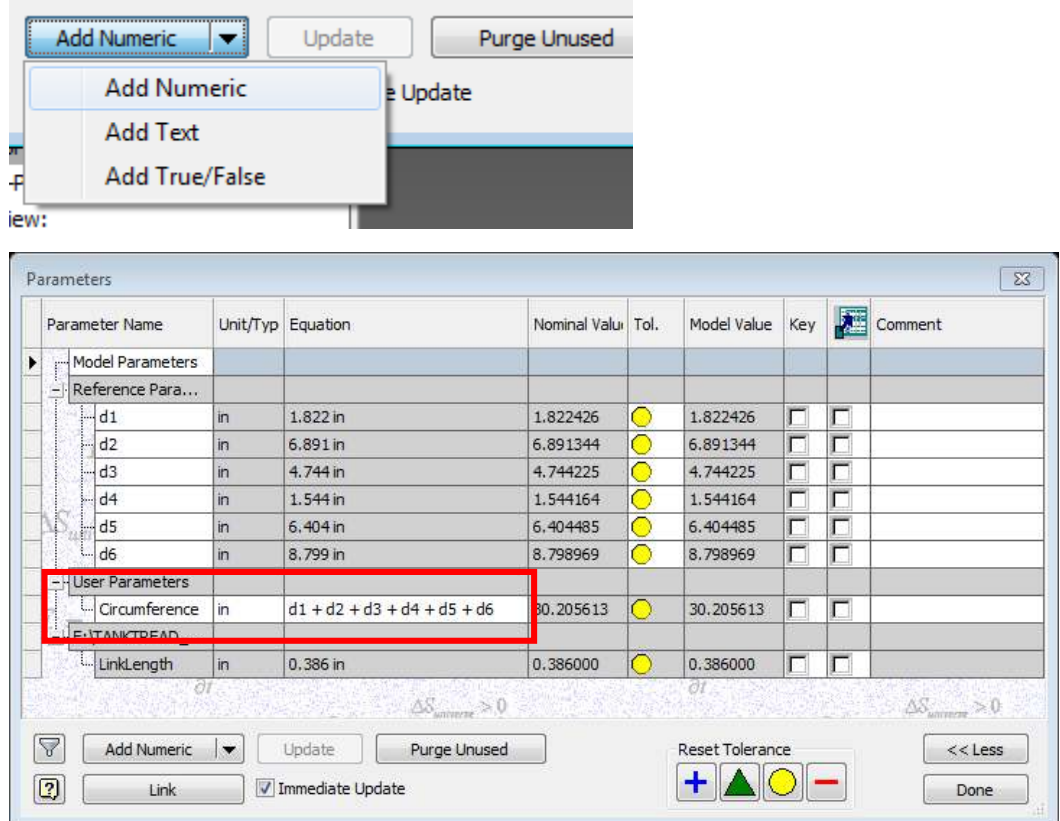

L. Click Done

## <span id="page-16-3"></span><span id="page-16-2"></span><span id="page-16-1"></span>8. Create Point Pattern

A. Add point on the path

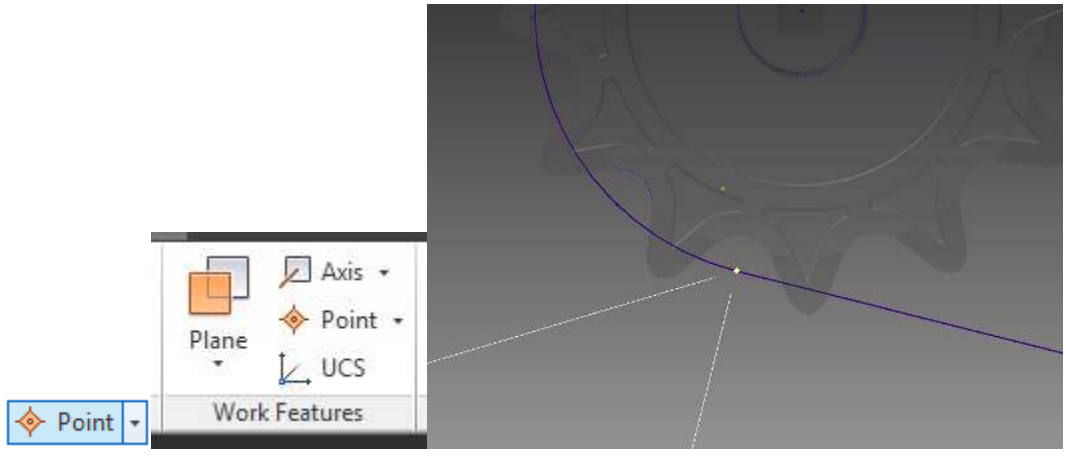

- <span id="page-16-4"></span>B. Pattern the work point
- i. Click Rectangular Pattern

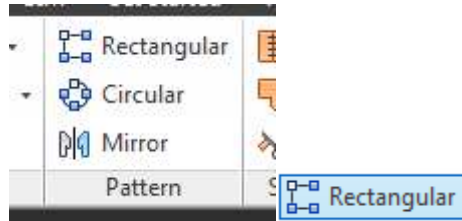

ii. Click Work Point on the model tree for Features

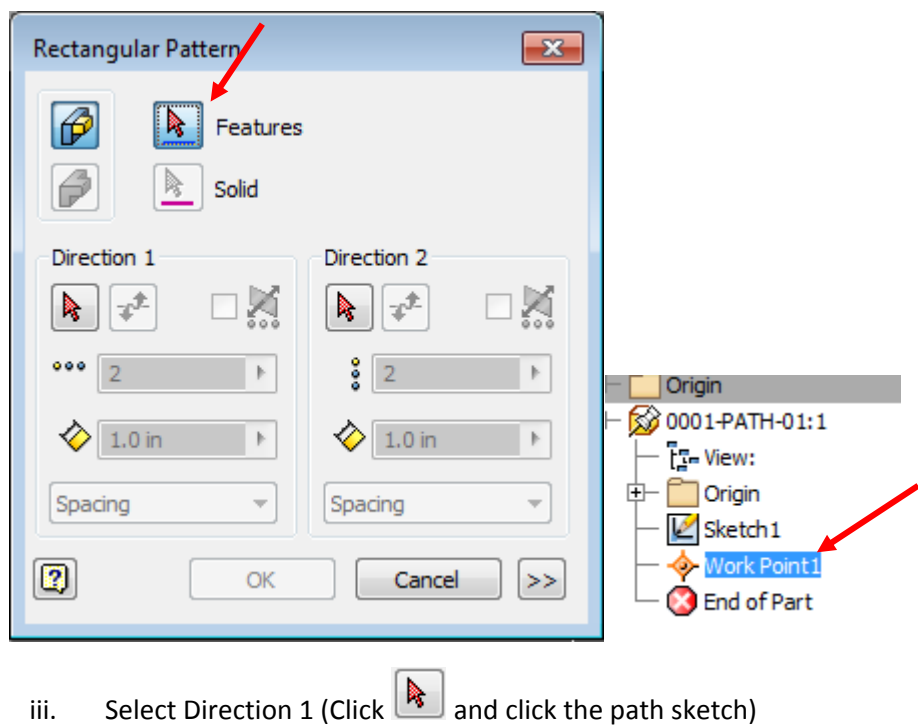

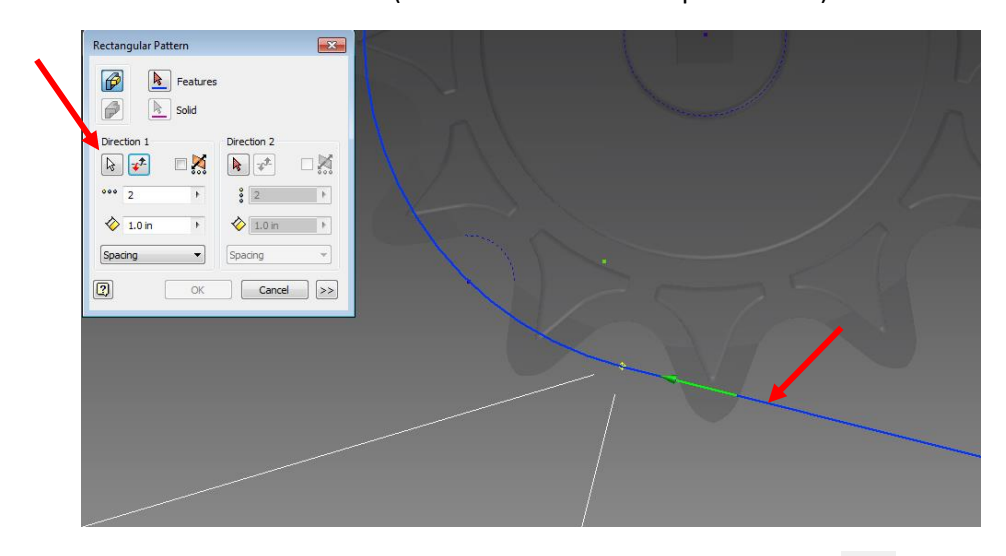

Notice the green arrow for the direction. You can flip the direction with  $\boxed{\mathbf{t}^{\mathbf{\pm}}}$ 

iv. Change 'Spacing' to 'Curve Length'

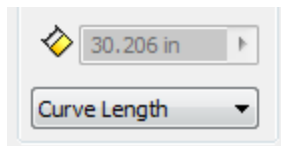

v. Type 'Circumference/LinkLength' for spacing

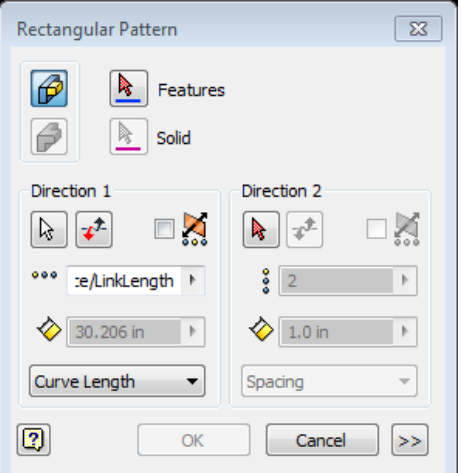

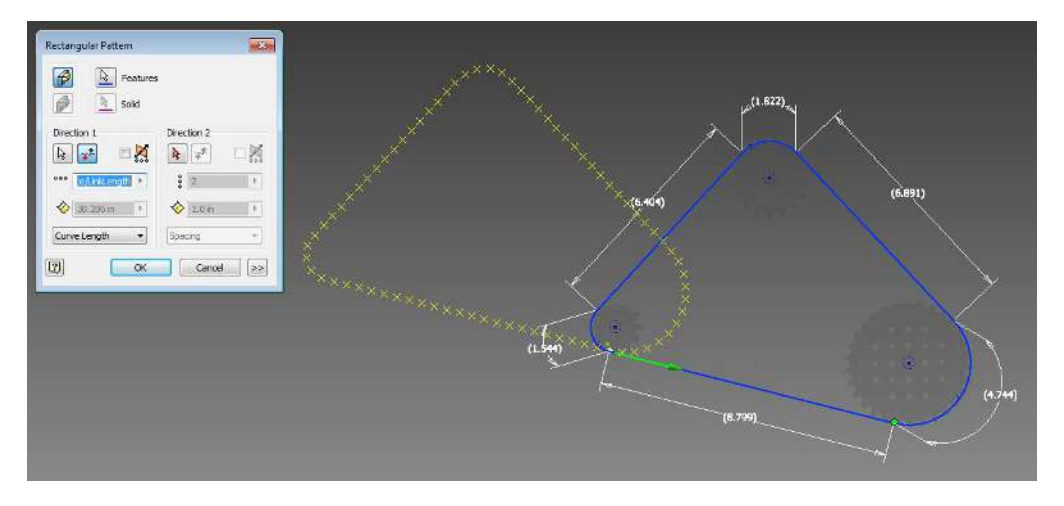

vi. Open detail settings

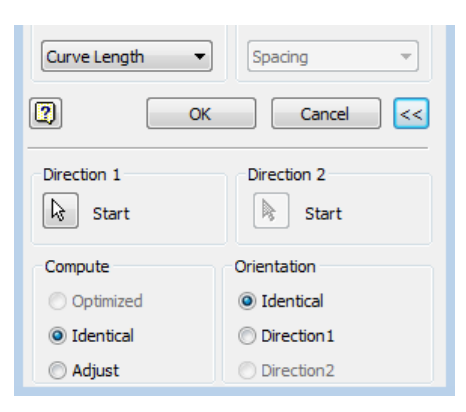

vii. Change the starting point of the direction 1 to the work point

(Click  $\boxed{\mathbb{R}}$  start and click Work Point on the Model Tree)

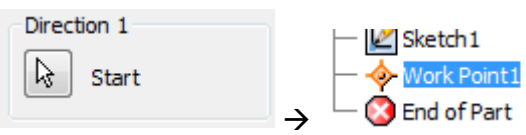

viii. Change Compute to 'Adjust', and change Orientation to 'Direction1'

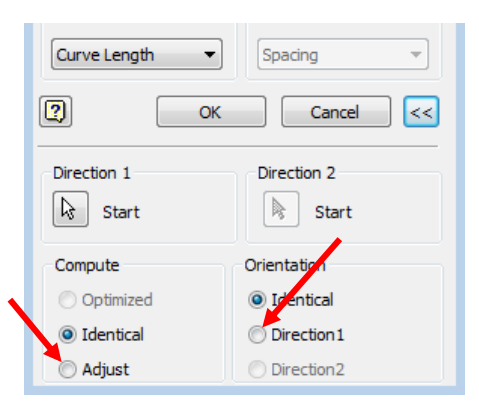

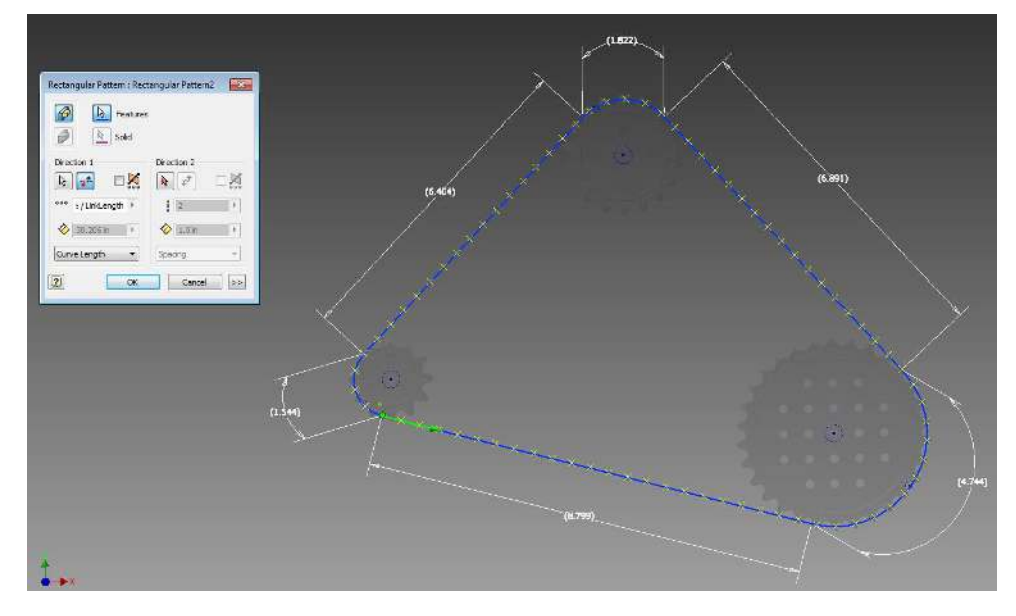

ix. Click Ok

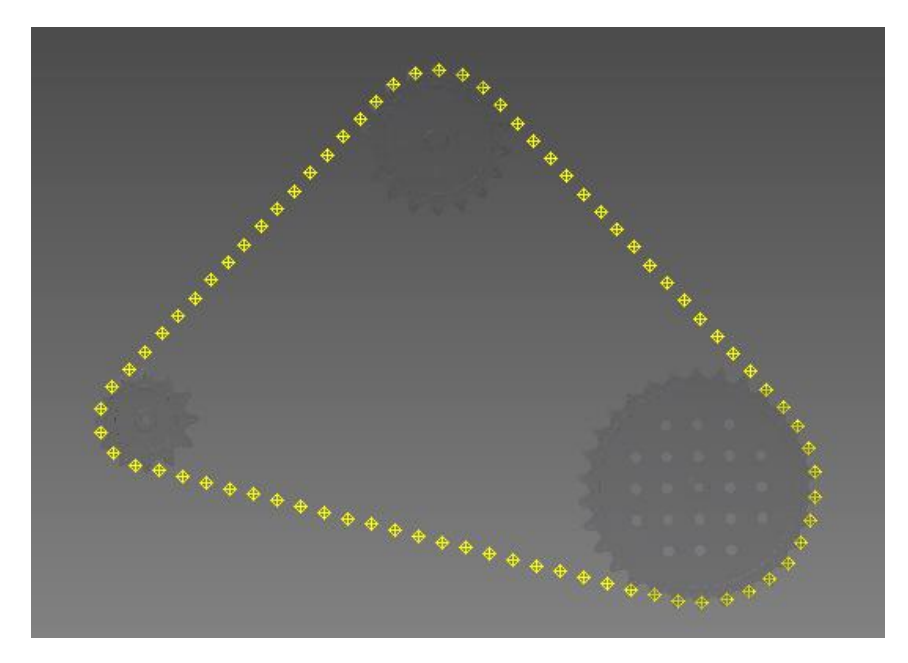

## x. Open the Parameters

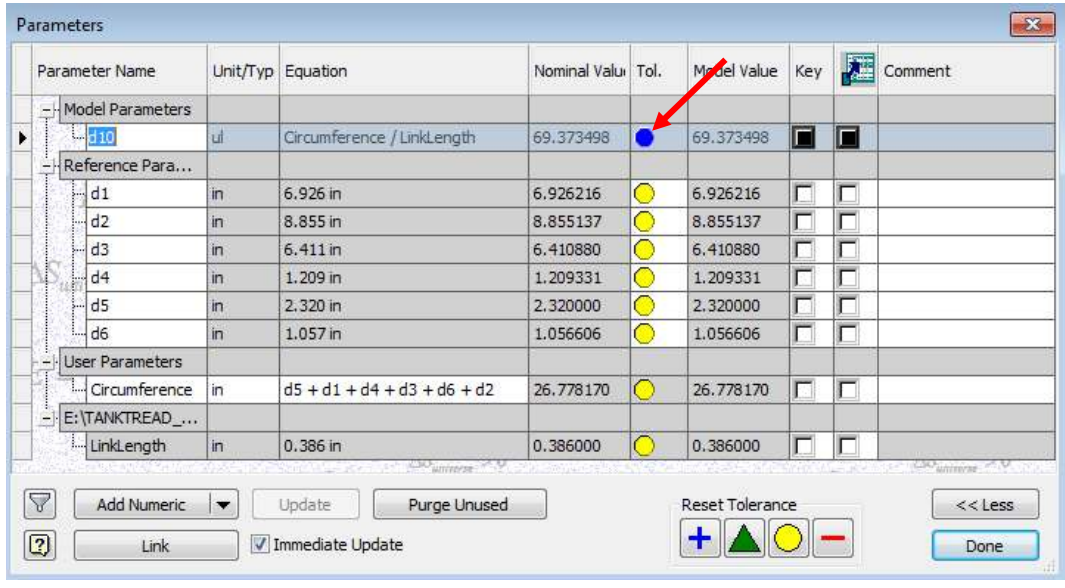

xi. Change the tolerance of d10(number of link) to less  $\Box$ 

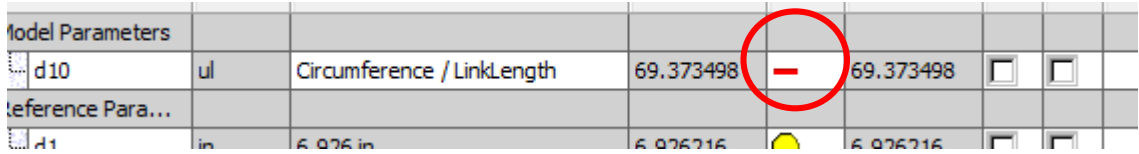

xii. Click Done

<span id="page-21-0"></span>C. Return to the top assembly

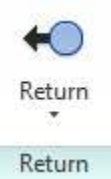

## <span id="page-21-1"></span>9. Constrain the Path

i. Click the plane with the points, and turn on the visibility.

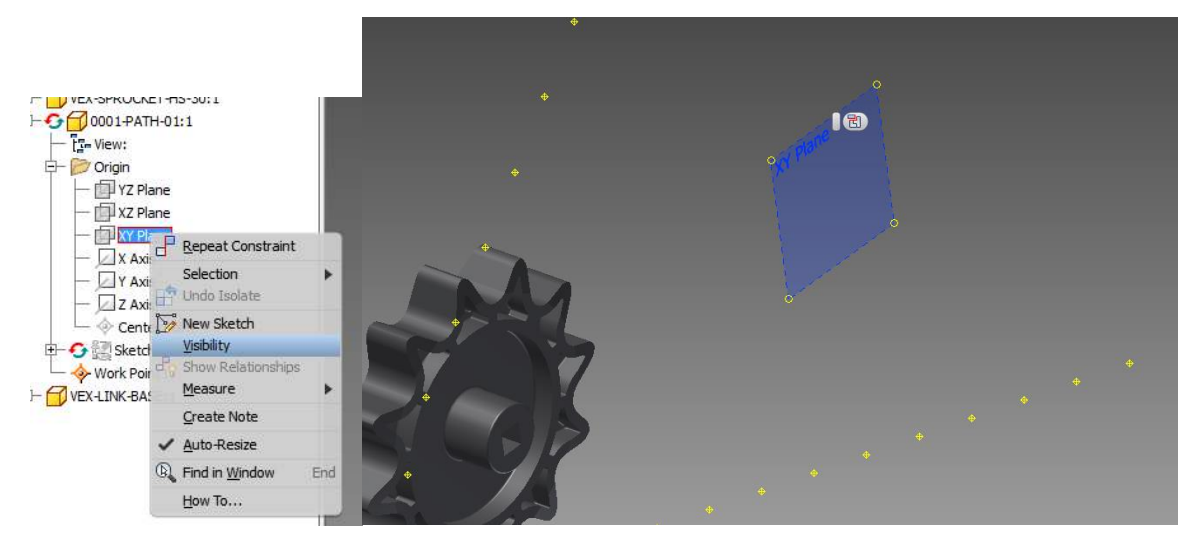

ii. Find the parallel plane on the grounded sprocket, and turn on the visibility

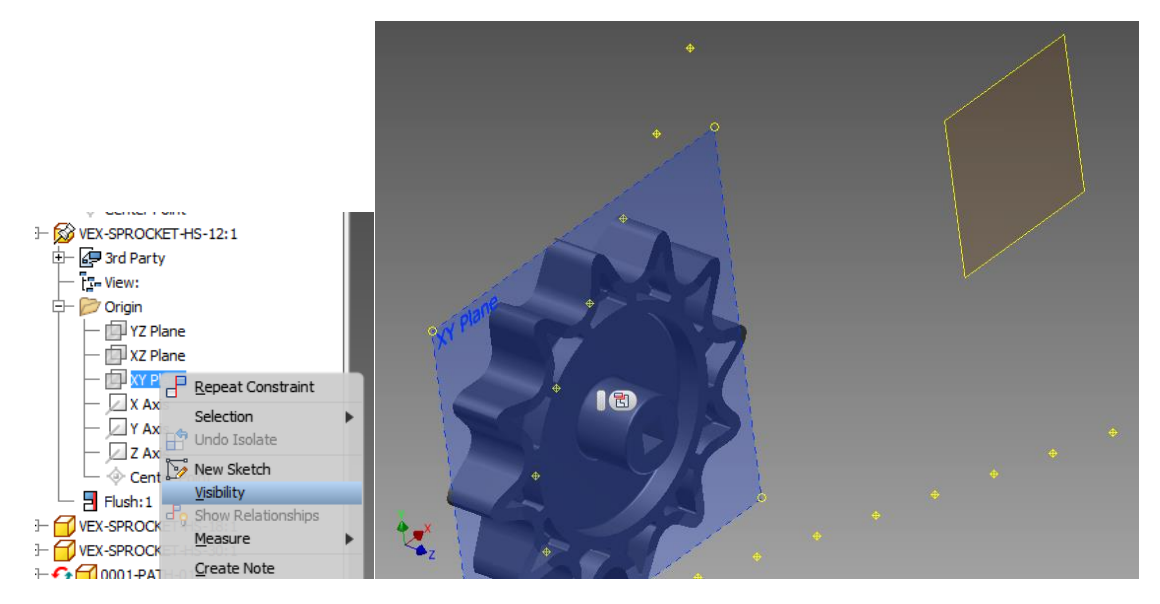

iii. Constrain using Flush

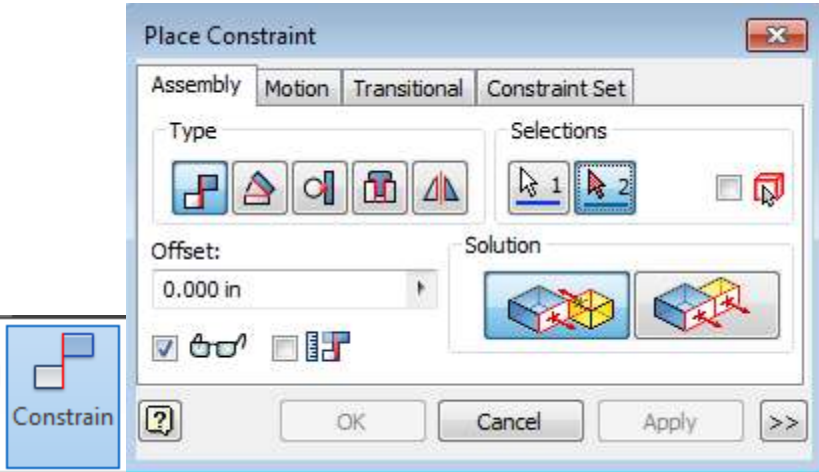

iv. Turn off the visibility

## <span id="page-22-1"></span><span id="page-22-0"></span>10. Place the Link

A. Click place, select the chain/tread link, and place on the screen

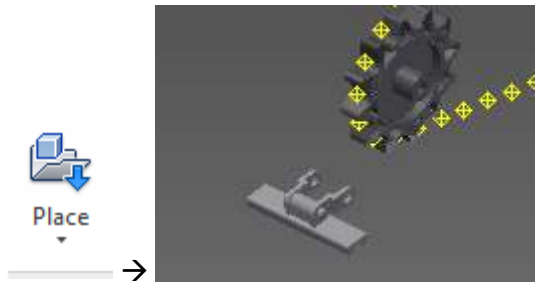

<span id="page-22-2"></span>B. Expand the model tree for Path and Link

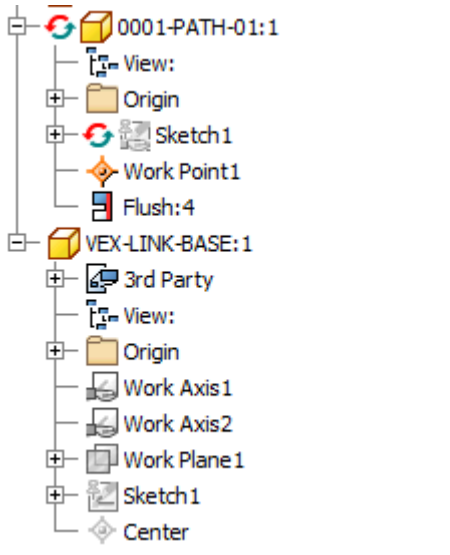

C. Using Constrain, mate the 'Center' from the Link to 'Work Point' on the Path

<span id="page-23-0"></span>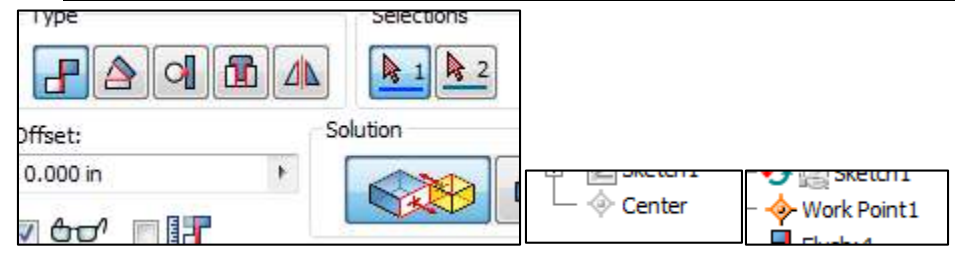

D. Turn the visibility of the sketch of path

<span id="page-23-1"></span>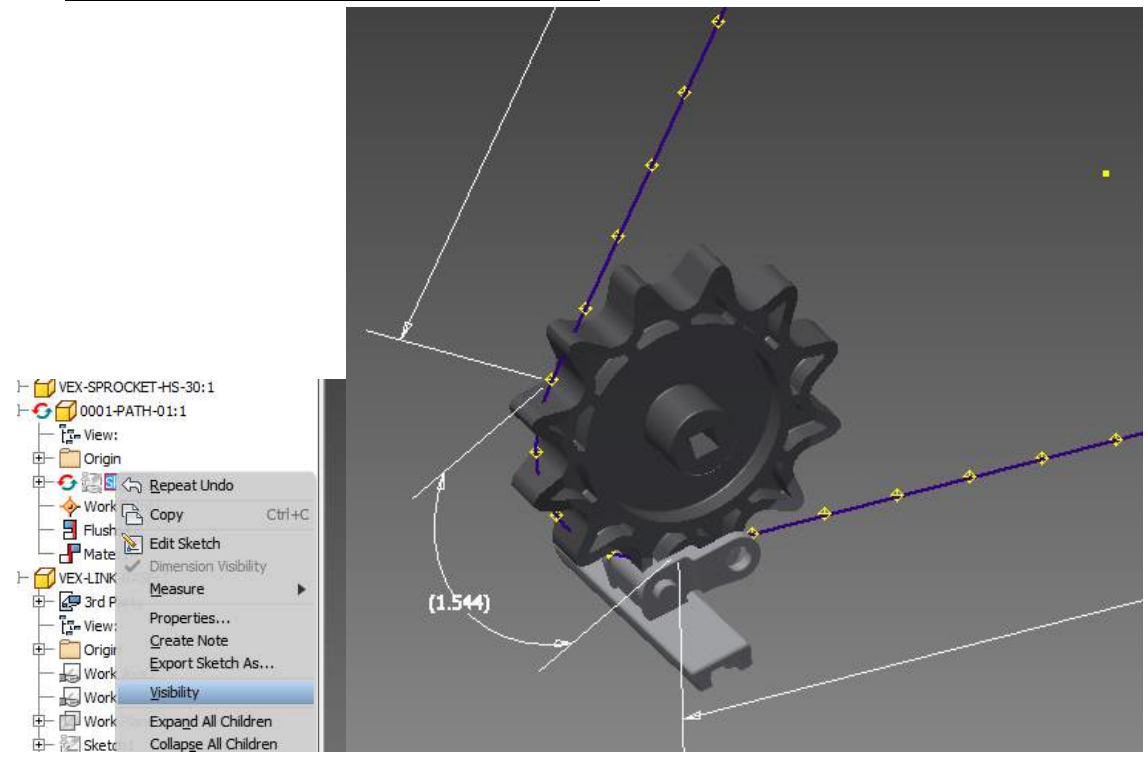

<span id="page-23-2"></span>E. Create tangent constraint between Work Plane of the link and the arc path

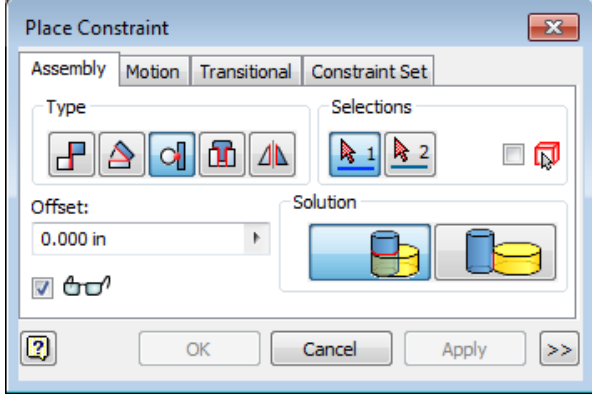

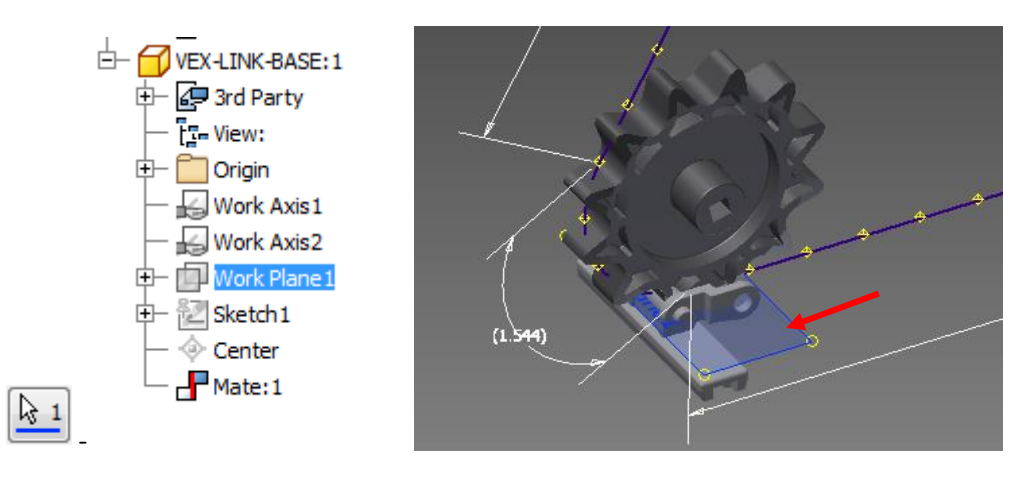

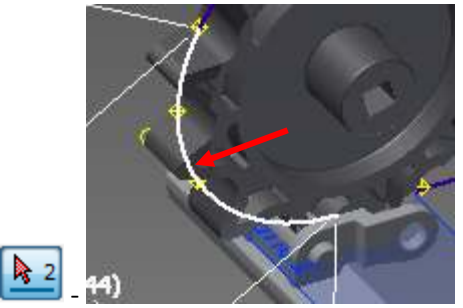

- <span id="page-24-0"></span>F. Turn off the visibility of the path sketch
- <span id="page-24-1"></span>G. Constrain (flush) the vertical plane of the link with the plane of the path

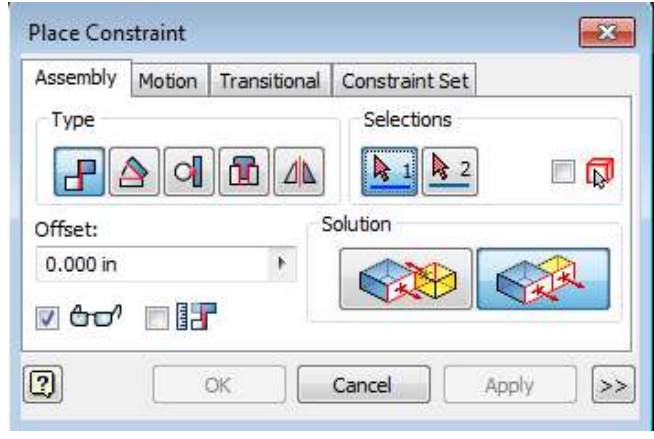

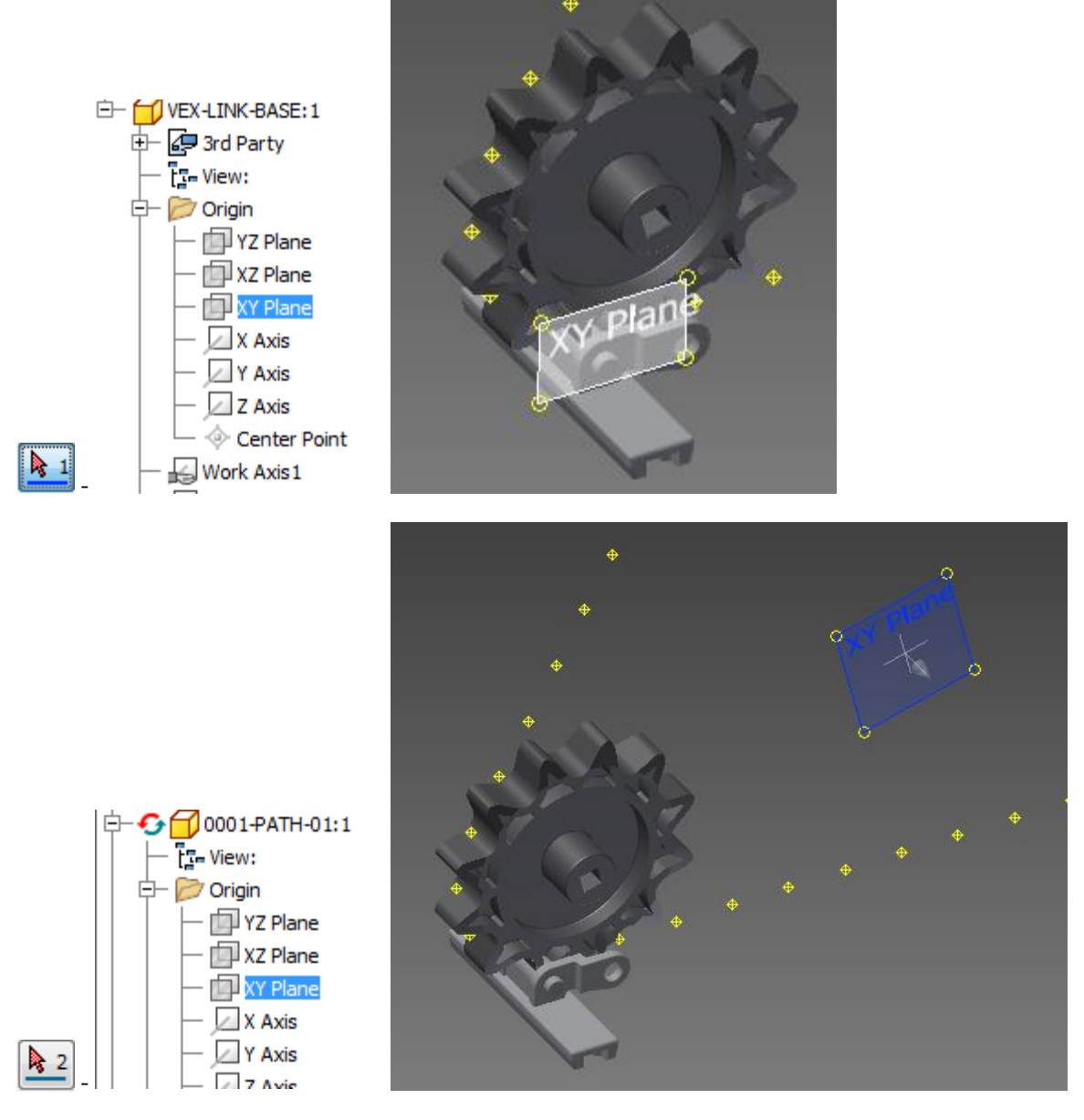

If this constraint gives an error, it means sprocket, path, or link are not aligned.

H. Change the model tree from 'Assembly View' to 'Modeling View'

<span id="page-25-0"></span>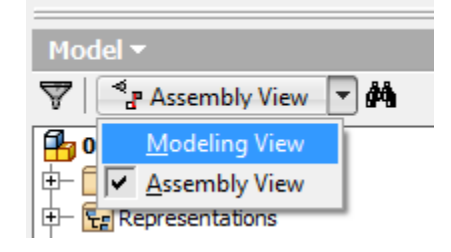

- <span id="page-25-1"></span>I. Create Link Pattern around the path
- i. Click Pattern

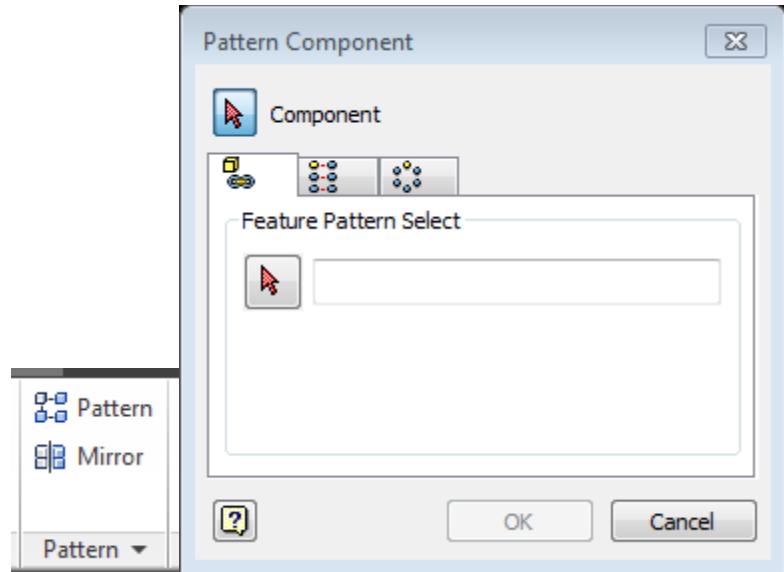

ii. Click the link for the Component

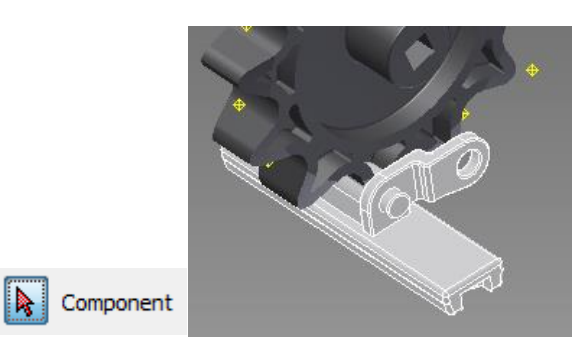

iii. Click the rectangular pattern in the Path for 'Feature Pattern Select'

![](_page_26_Picture_36.jpeg)

Note: If you don't see the patter, make sure you change the model tree to 'Modeling View.' (step 10.H)

iv. Click Ok

![](_page_27_Picture_0.jpeg)

v. Turn the visibility off for the Path

![](_page_27_Figure_2.jpeg)

# <span id="page-27-1"></span><span id="page-27-0"></span>11. Capability and limitation of this method

## A. Capability

庄

1) Easy to change the location of the sprocket

For testing, try to move the non-grounded sprocket using  $\overleftarrow{B}$  Free Move . By pressing update (Manage – Update), the path and tread will be recreated around the sprocket at new location.

![](_page_28_Picture_0.jpeg)

This is because of the Path is 'adaptive,' and the pattern is completely depend on the path file. The adaptive drawing is referencing the location of the sprocket, which is why moving the sprocket will regenerate the path drawing.

This feature is useful when the length/shape of the tread is not yet defined, but still want to construct a CAD file that can be adapted to any design.

2) Reduced amount of computation

In the Autodesk Inventor, the main reason of slowing down the computer is because of constrain. Every single constrain is calculated in the matrix to find the location and orientation of each part. In this case, or any other chain/tread example, if each link of chain or tread takes 3 constrain to be fixed at some location, the amount of computation increases exponentially. This method only constrain one link to the point, and all other parts are copied by the pattern, which reduces the amount of calculation significantly.

3) Presentation

Visually, it creates almost perfect linkage around the path. The limitation usually comes when the curvature of arc is too large.

- 4) No limit on the number of sprocket
- <span id="page-28-0"></span>B. Limitation
	- 1) No Constrain

Since all the chains are held without constrain, any mechanical and static/stress analysis are impossible to do in the software. Also, technically parts are not held together.

2) No Animation

Practically, there is no easy way of making tread moving animation in the inventor in this way. It is possible to make a fake animation, or make it seems to be

moving around the path, which is not included in this guide, but it is impossible to make the tread to actually move around the path. (If you really want to make one, try to move the starting point around the path)

## <span id="page-29-0"></span>12. Some Tip

- 1) Don't include any other component in the tread assembly, and only keep sprockets, path, and link on the assembly.
	- a. Include shaft, motor, support, or any other parts in the parent assembly file, and use this tread assembly as a sub-assembly from the parent assembly.
- 2) Turn the additivity of the path off when it is not in use: it takes more computation to calculate adaptive part or features.